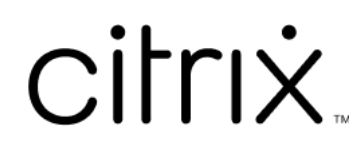

# **Citrix Workspace‑App für Microsoft Teams**

# **Contents**

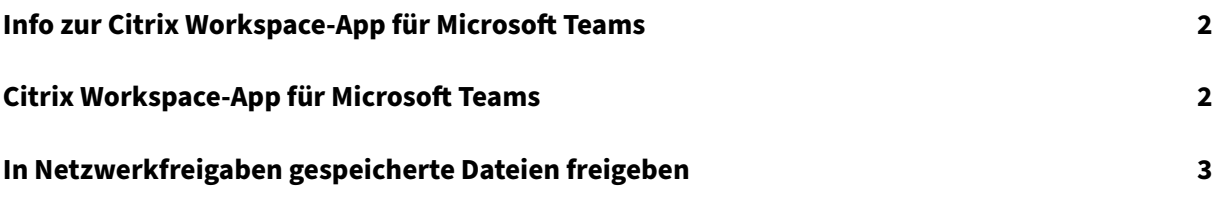

# <span id="page-2-0"></span>**Info zur Citrix Workspace‑App für Microsoft Teams**

#### February 10, 2023

**HINWEIS:**

Ab dem 28. Februar 2023 werden Citrix und ShareFile das Feature "ShareFilefür Microsoft Teams" einstellen.

Mit der Citrix Workspace-App für Microsoft Teams können Sie schnell und effizient auf ShareFile-Dokumente zugreifen und sie in Microsoft Teams freigeben. Sie können Inhalte in persönlichen Chats, Gruppenchats und in Kanälen freigeben.

#### **Voraussetzungen**

Ihr Administrator muss Folgendes eingerichtet haben:

- Zugriff auf den App Store von Microsoft Teams ist aktiviert.
- Die Citrix Workspace für Microsoft Teams‑Integration ist aktiviert.

## **Citrix Workspace‑App für Microsoft Teams**

#### November 27, 2023

Mit der Citrix Workspace-App für Microsoft Teams können Sie schnell und effizient auf ShareFile-Dokumente zugreifen und sie in Microsoft Teams freigeben. Sie können Inhalte in persönlichen Chats, Gruppenchats und in Kanälen freigeben.

#### **Voraussetzungen**

Ihr Administrator muss Folgendes eingerichtet haben:

- Zugriff auf den App Store von Microsoft Teams ist aktiviert.
- Die Citrix Workspace für Microsoft Teams‑Integration ist aktiviert.

#### **Einrichten der Anwendung**

1. Installieren Sie die App direkt vom Microsoft Teams App Store.

- 2. Melden Sie sich an Ihrem Microsoft Teams‑Konto an, wenn Ihr Administrator die Citrix Workspace‑Integration aktiviert hat. Sie erhalten eine Begrüßungsnachricht, in der die grundlegenden Funktionen erläutert werden, und das Workspace‑Symbol ist in Ihrer Nachrichtenerweiterungsleiste verfügbar. Verwenden Sie dieses Symbol, um Dateien hochzuladen und freizugeben.
- 3. Klicken Sie auf die Ellipse unten in der Symbolleiste, um alle Anwendungen anzuzeigen, und wählen Sie dann "Citrix Workspace"aus. Die App fordert Sie zur Anmeldung auf.

#### **Hinweis:**

Wenn Sie sich mit den Workspace‑Anmeldeinformationen anmelden, wählen Sie "An‑ melden mit Citrix Workspace".

4. Nach der Anmeldung können Sie Dateien von Citrix Workspace in Microsoft Teams freigeben.

#### **Hinweis:**

Wenn Sie oder der Administrator die Citrix Workspace‑App als Favorit speichern, wird die App im linken Navigationsbereich angezeigt.

## **Dateien mit Microsoft Teams freigeben**

Mit den folgenden Schritten geben Sie Dateien in einem Microsoft Teams‑Chat frei:

- 1. Nachdem Sie sich angemeldet haben, haben Sie Zugriff auf alle Dateien. Sie können auch an‑ hand von Kategorien suchen.
- 2. Wählen Sie die Datei aus, die Sie freigeben möchten, und klicken Sie auf Freigeben.

Die Mitglieder des Kanals sehen eine Miniaturansicht, wenn die Datei freigegeben wurde.

### **Einschränkungen**

- Wenn Sie einen Link für mehrere Dateien freigeben, gibt die Inhaltsanzeige nur die erste Datei wieder. Um alle Dateien anzuzeigen, greifen Sie auf den Link über ShareFile zu.
- Wenn Sie nicht über die Citrix Workspace‑App für Microsoft Teams verfügen und einen freigegebenen Link erhalten, ist keine Aktion verfügbar, wenn Sie auf den Link klicken.

# **In Netzwerkfreigaben gespeicherte Dateien freigeben**

June 20, 2022

Mit der Citrix Workspace-App für Microsoft Teams können Sie jetzt Dateien freigeben, die in den onpremises Netzwerkfreigabe‑Connectors gespeichert sind.

**Hinweis:**

Dieses Feature wird von StorageZone Controller Version 5.11.21 und höher unterstützt.

## **Dateien freigeben**

Mit den folgenden Schritten geben Sie Dateien im Ordner "Netzwerkfreigaben"in einem Microsoft Teams‑Chat frei:

1. Nachdem Sie sich angemeldet haben, haben Sie Zugriff auf alle Dateien. Wählen Sie in den Kategorien den Ordner "Netzwerkfreigaben"aus.

Dadurch werden alle verfügbaren Netzwerkfreigabe‑Connectors angezeigt.

- 2. Wählen Sie die Netzwerkfreigabe aus, die Sie verwenden möchten, und geben Sie Ihre Anmeldeinformationen ein, wenn das Anmelde‑Popupfenster angezeigt wird.
- 3. Wählen Sie die Datei aus, die Sie freigeben möchten, und klicken Sie auf **Freigeben**.
- 4. Der Empfänger sieht eine Nachrichtenkarte mit Links zum Öffnen und Herunterladen der Datei.

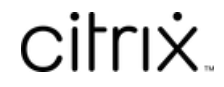

© 2024 Cloud Software Group, Inc. All rights reserved. Cloud Software Group, the Cloud Software Group logo, and other marks appearing herein are property of Cloud Software Group, Inc. and/or one or more of its subsidiaries, and may be registered with the U.S. Patent and Trademark Office and in other countries. All other marks are the property of their respective owner(s).

© 1999–2024 Cloud Software Group, Inc. All rights reserved. 5